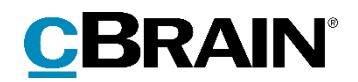

# **F2**

## Godkendelsessluse

Version 9

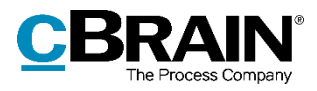

## **Indholdsfortegnelse**

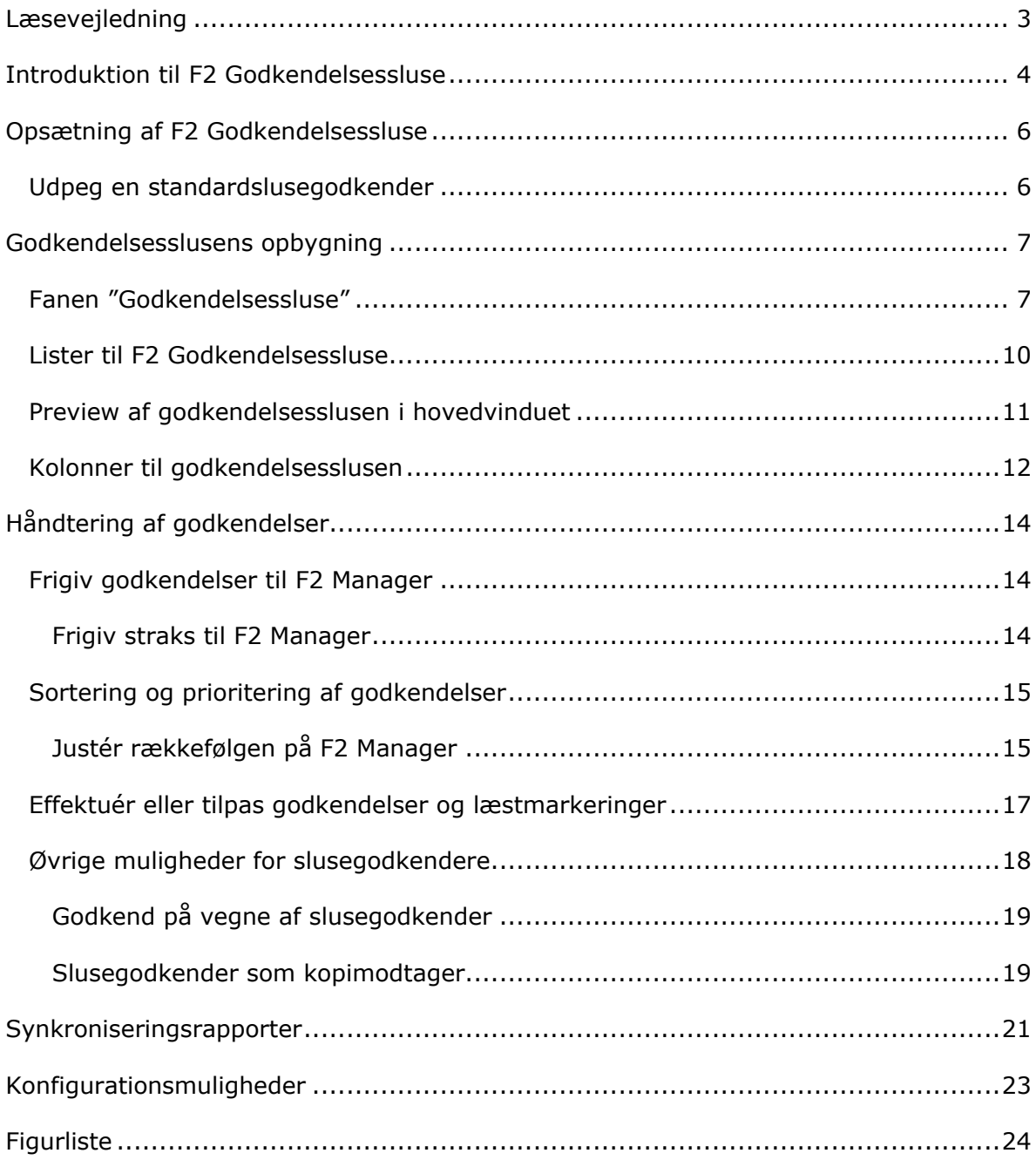

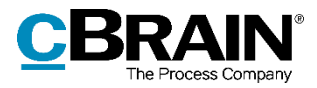

### <span id="page-2-0"></span>**Læsevejledning**

Denne manual henvender sig til brugere af F2 Godkendelsessluse.

Foruden en kort introduktion til F2 Godkendelsessluse indeholder manualen også en generel beskrivelse af funktionalitet, som stemmer overens med best practice for digitale arbejdsgange.

Manualen tager udgangspunkt i en opsætning af F2, hvor samtlige tilkøbsmoduler er slået til. Brugere kan derfor opleve, at deres F2 ser anderledes ud end den, der gennemgås i denne manual, afhængigt af hvilke tilkøbsmoduler den enkelte organisation har inkluderet i sin F2-løsning.

Manualen er skrevet sådan, at gengivelse af kommandoer er markeret med **fed**. Kommandoer er de knapper, der klikkes på. Henvisninger til felter og lister i F2 står i "citationstegn".

Referencer til andre afsnit i denne manual og referencer til øvrig dokumentation står i *kursiv.*

God fornøjelse!

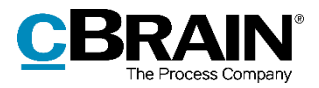

### <span id="page-3-0"></span>**Introduktion til F2 Godkendelsessluse**

F2 Godkendelsessluse er et tilkøbsmodul, som gør det muligt for et sekretariat at håndtere og kvalitetssikre godkendelsesforløb for en eller flere ledere, som sekretariatet betjener.

I denne manual bruges betegnelsen *slusegodkender* om en person, hvis godkendelser håndteres af et sekretariat (f.eks. en minister), mens *slusesekretær* refererer til en person, som håndterer godkendelsesforløb for en slusegodkender.

F2 Godkendelsessluse består af en særlig opsætning, som gør, at godkendelser ikke automatisk sendes til og fra F2 Manager på iPad, men i stedet kan håndteres af et sekretariat gennem F2 Desktop. Med F2 Godkendelsessluse er det således muligt for sekretariatet at sortere, prioritere og kvalitetssikre godkendelser både før og efter de modtages af den slusegodkender, som sekretariatet betjener.

Der er altså to overordnede måder at håndtere godkendelser på:

- Direkte (almindelige godkendelser).
- Gennem et sekretariat.

Et almindeligt godkendelsesforløb kunne for eksempel have fire trin, hvor den tredje godkender foretager den endelige godkendelse:

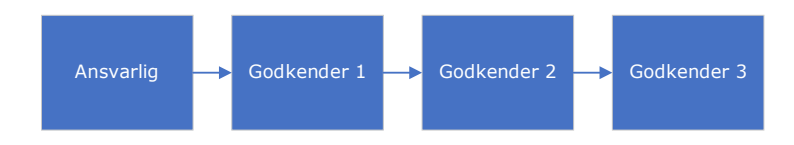

**Figur 1: Almindeligt godkendelsesforløb**

<span id="page-3-1"></span>Når godkendelser håndteres gennem et sekretariat, ændres det almindelige godkendelsesforløb. Hvis en godkender i forløbet er slusegodkender, kan forløbet derfor se således ud:

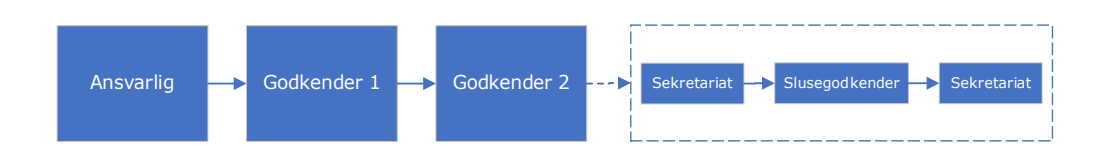

**Figur 2: Godkendelsesforløb med godkendelsessluse**

<span id="page-3-2"></span>I dette tilfælde vil godkendelsen således passere gennem sekretariatet, både før og efter den er blevet behandlet af slusegodkenderen.

Denne manual gennemgår først opsætningsmuligheder for slusegodkendere. Dernæst gennemgås modulets funktioner på fanen "Godkendelsessluse" og funktioner til

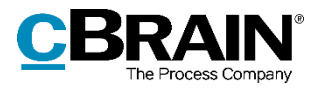

overblik i hovedvinduet. Derefter følger indgående beskrivelser af værktøjer til håndtering af godkendelsesforløb med godkendelsessluse på et eller flere trin. Til slut gennemgås synkroniseringsrapporter og konfigurationsmuligheder til modulet.

Læs mere om godkendelser i *F2 Godkendelser – Brugermanual*.

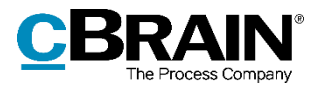

### <span id="page-5-0"></span>**Opsætning af F2 Godkendelsessluse**

For at anvende F2 Godkendelsessluse skal en bruger med privilegiet "Brugeradministrator" tildele standardrollen "Slusegodkender" til den bruger, der skal godkende. En slusesekretær skal derefter tildeles på-vegne-af-rettigheder for slusegodkenderen. For organisationer, som har brugt sekretariatsfunktion i F2 før version 9, er ændring af opsætning ikke nødvendig. Læs mere om tildeling af roller og privilegier i *F2 Administrator – Brugermanual*.

#### <span id="page-5-1"></span>**Udpeg en standardslusegodkender**

For slusesekretærer, som håndterer godkendelser for flere slusegodkendere, er det muligt at vælge en standardslusegodkender. Det gøres ved at gå til fanen "Indstillinger" og klikke på **Opsætning**. I opsætningsdialogen vælges fanen "Bruger", hvorfra standardslusegodkenderen udpeges under "Godkendelsesforløb". Herefter vil standardslusegodkenderens informationer blive vist i kolonnerne "Dage til sorteringsfrist", "Sluseflag", "Sluseplacering" og "Slusesorteringsfrist", hvis disse tilføjes på lister, som ikke hører til godkendelsesslusen.

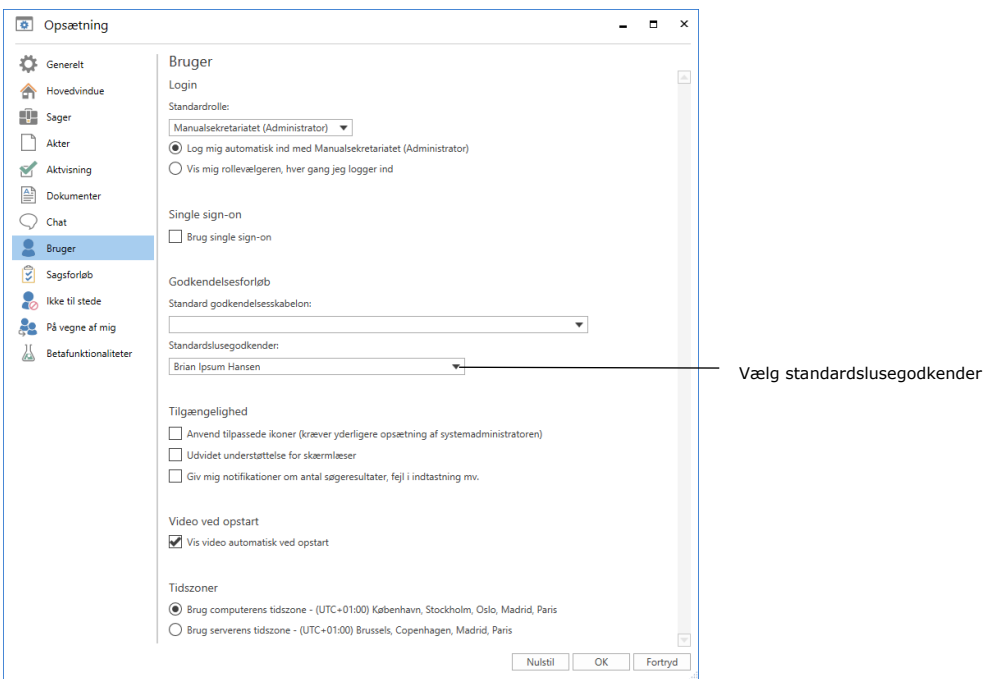

<span id="page-5-2"></span>**Figur 3: Vælg standardslusegodkender**

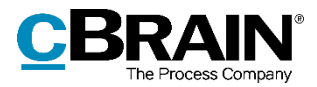

### <span id="page-6-0"></span>**Godkendelsesslusens opbygning**

Modulet F2 Godkendelsessluse består af følgende elementer:

- Fanen "Godkendelsessluse"
- Fire søgelister
- Preview til visning og håndtering af godkendelsen i hovedvinduet og aktvinduet
- Fire kolonner.

|                                    |                                                                                                    | Fanen "Godkendelsessluse"                                                                                                    |                                                                                                    | Kolonner til godkendelsesslusen                                                                                                    | previewet                                                                                                    | Godkendelsesslusen i                                                                            |  |  |  |
|------------------------------------|----------------------------------------------------------------------------------------------------|----------------------------------------------------------------------------------------------------|----------------------------------------------------------------------------------------------------|----------------------------------------------------------------------------------------------------|----------------------------------------------------------------------------------------------------|-------------------------------------------------------------------------------------------------|--|--|--|
|                                    | Hovedvindue<br>Indstitinger<br>R<br>Frigiv straks til F2 Manager<br>C<br>Effektuér straks ved returnering<br>Frigiv till<br>Effektuér straks godkendelse<br>F2 Miniger<br>Gedeentelseuhändlaring<br>+ Individer (Manu                                                                                                    | cBrain F2-TestRC<br>Godkend Hamshuse<br><b>Administrator</b><br><b>Brian Ipsam Hansen</b><br>Brian Ipsum Hansen opmarkering<br><b>H</b> Hasher<br>Flog:<br>Effekhade<br>negleisider verbind<br>摆<br>Someringshist: 17-02-2022<br>på F2 Minister<br>codempine<br>Visering på F2 Manager                                                                                                    | ٥<br>Vis godkerdelse<br><i>i</i> sluselisten<br>Navigation                                                                                                    |                                                                                                    |                                                                                                    | $   \times$<br>2 Apres Ipsum Hansen (Manuelsekretariatet)                                       |  |  |  |
| Lister til<br>godkendelsesslusen _ | 自 い 目<br>兵器<br>$\overline{B}$<br>Seg i lister<br>A <sup>alle</sup> Foveritter<br><b>El Mit skrambond</b><br>$\pm$ Min indbakke (1)<br>. <sup>1</sup> . Indbakke (Departementet) (30)<br><sup>#</sup> Indbakke (Manualsekretariatet) (13)<br>4 <sup>1</sup> Standard<br><b>El Arkivet</b><br><sup>4</sup> . Min indbakke (1)<br><b>El</b> Mt skrivebord<br><b>O</b> Godiandelser<br><b>La Mit arkiv</b><br>W/ Mine sendte akter<br>> Mine chattede akter<br>± Udbakke (1)<br>F2 91 - Sag ponettet af mig<br>Akter oprettet af mig<br><b>Ill</b> Senecte dolomenter<br>G Codemobilective<br>4 & Srian Ipsum Hansen<br>P Inden F2 Manager (Brian Ipsum Hansen)<br>På F2 Manager (Brizin Ipsum Hansen)<br>Fifter F2 Manager (Reian Ipsum Hansee)<br>Cotkendelser på vej (Brian Ipsum Hansee) | Akter Sager Dokumenter Bestillinger<br>Seg på akter her<br>Titel<br>· Sorteringsdato: I dag: 1 elementieri<br>C Il Minitetale<br>V Sorteringsdato: Sidste uge: 4 element(er), 1 ulæst(e)<br>۱<br>(D) Til Brian<br>⊝<br>D Afregning for rejseutaiter<br>۰<br>(D) Kopi af: Tale til åbningsvanangement<br>$\Omega$<br>Tale til åbningsarrangement<br>V Sorteringsdato: Sidste mäned: 5 element(er), 2 ulæst(e)<br>Kopi af: Mødereferat<br>ø<br>o<br>(I) Medereferat<br>۰<br>Tale til årsdag<br>$\circ$<br>D Oplayo til budget for 2022<br><b>O</b> <i>II D</i> Arsregnskab<br>> Sorteringsdato: Ældre: 21 element(er), 10 ulæst(e) | Fra<br>Stroetlan<br>Agnes Ipsum Hansen<br><b>H</b> Haster<br>Agnes Ipsum Hansen<br>Nora Helmer<br>1. Priceitet<br>Acrses Insum Hansen<br>Agnes Igsum Hansen<br>Agnes Igsum Hansen<br>Agnes Ipsum Hansen<br>Agnes Ipsum Hansen<br>Agnes Ipsum Hansen<br><b>Agnes Ipsum Hansen</b> | Sharplacering<br>Slusesceteringsfrist Dage til slusesorteringsfrist<br>Inden F2 Manager 17-02-2022<br>09-02-2022<br>På F2 Manager<br>På F2 Manager<br>23-02-2022<br>På F2 Manager<br>07-02-2022<br>På F2 Manager<br><b>Efter F2 Manager</b><br>Ingen<br>Ingen<br>logen<br>Inden F2 Manager | Akt Parter Godkendelse<br>Q Titer + C Septimentes<br>Anovariez Nora Helmer<br>Bemærkning:<br>o<br>Her er udkast til talen<br><b>CO</b><br>Trin 1: Frist d. 18-02-2022 17:52<br>14<br>Sokretária<br>GT.<br>Brian Igsum Haroen<br>Sekretarian<br>Trim 2:<br>Dagbjört Ipsum Hansen | 回<br>08-02-2022 13:50<br>Nora Helmer starter godiens<br>Her er udkast til talen.<br>图<br>$\sim$ |  |  |  |

**Figur 4: Godkendelsesslusens funktioner i hovedvinduet**

<span id="page-6-2"></span>Fra hovedvinduet er det muligt at behandle og få overblik over slusegodkenderens godkendelser, herunder deres placering og frister. I det følgende gennemgås modulets funktioner.

### <span id="page-6-1"></span>**Fanen "Godkendelsessluse"**

Fanen "Godkendelsessluse" er tilgængelig for slusesekretærer i godkendelsens aktvindue og i hovedvinduet, når en relevant akt er valgt. En slusesekretær kan betjene flere slusegodkendere. I så fald vil der være en særskilt fane for hver slusegodkender, som betjenes af slusesekretæren. Fanen navngives efter slusegodkenderen.

Fanen bruges til at foretage forskellige handlinger vedrørende godkendelsen. Menupunkter er aktive eller inaktive, afhængigt af hvor godkendelsen aktuelt befinder sig.

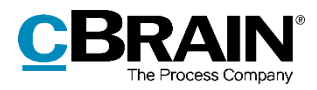

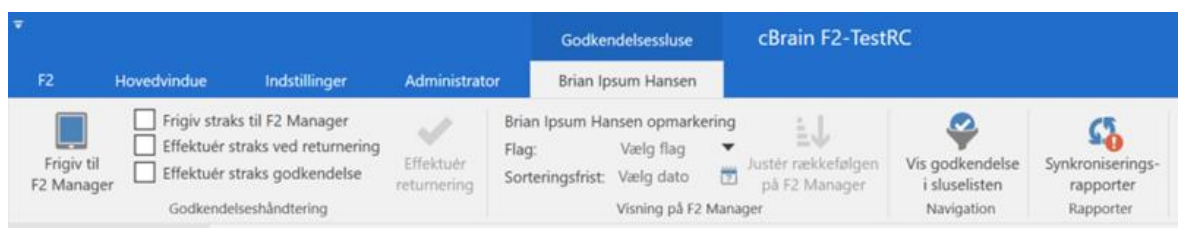

**Figur 5: Fanen "Godkendelsessluse" i hovedvinduet**

<span id="page-7-0"></span>Båndet er delt op i fire grupper:

- Godkendelseshåndtering
- Visning på F2 Manager
- Navigation (er kun synlig, når fanen vises i hovedvinduet)
- Rapporter (er kun synlig, når synkroniseringsrapporter er tilgængelige).

Nedenfor gennemgås de enkelte menupunkter på fanen "Godkendelsessluse".

<span id="page-7-1"></span>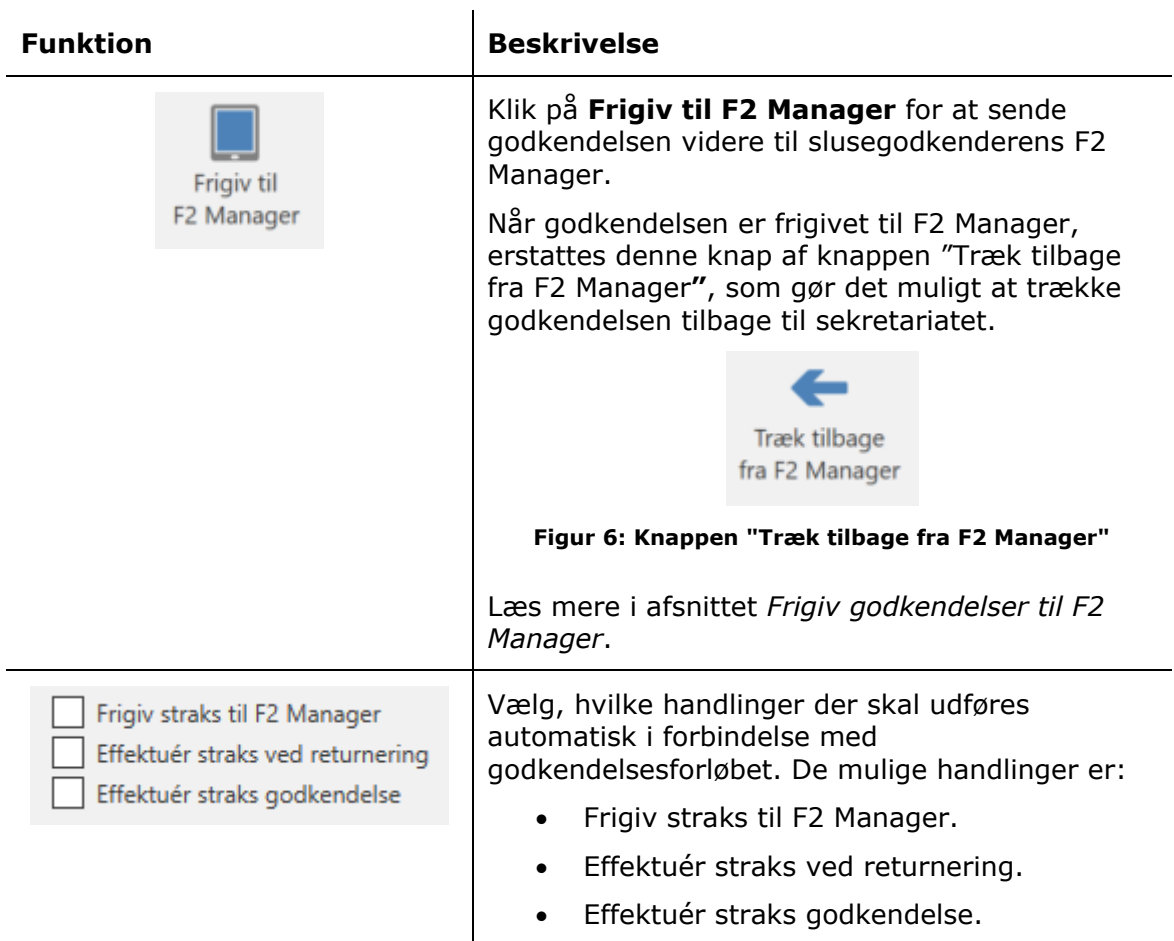

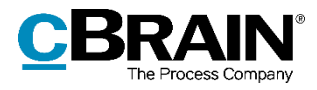

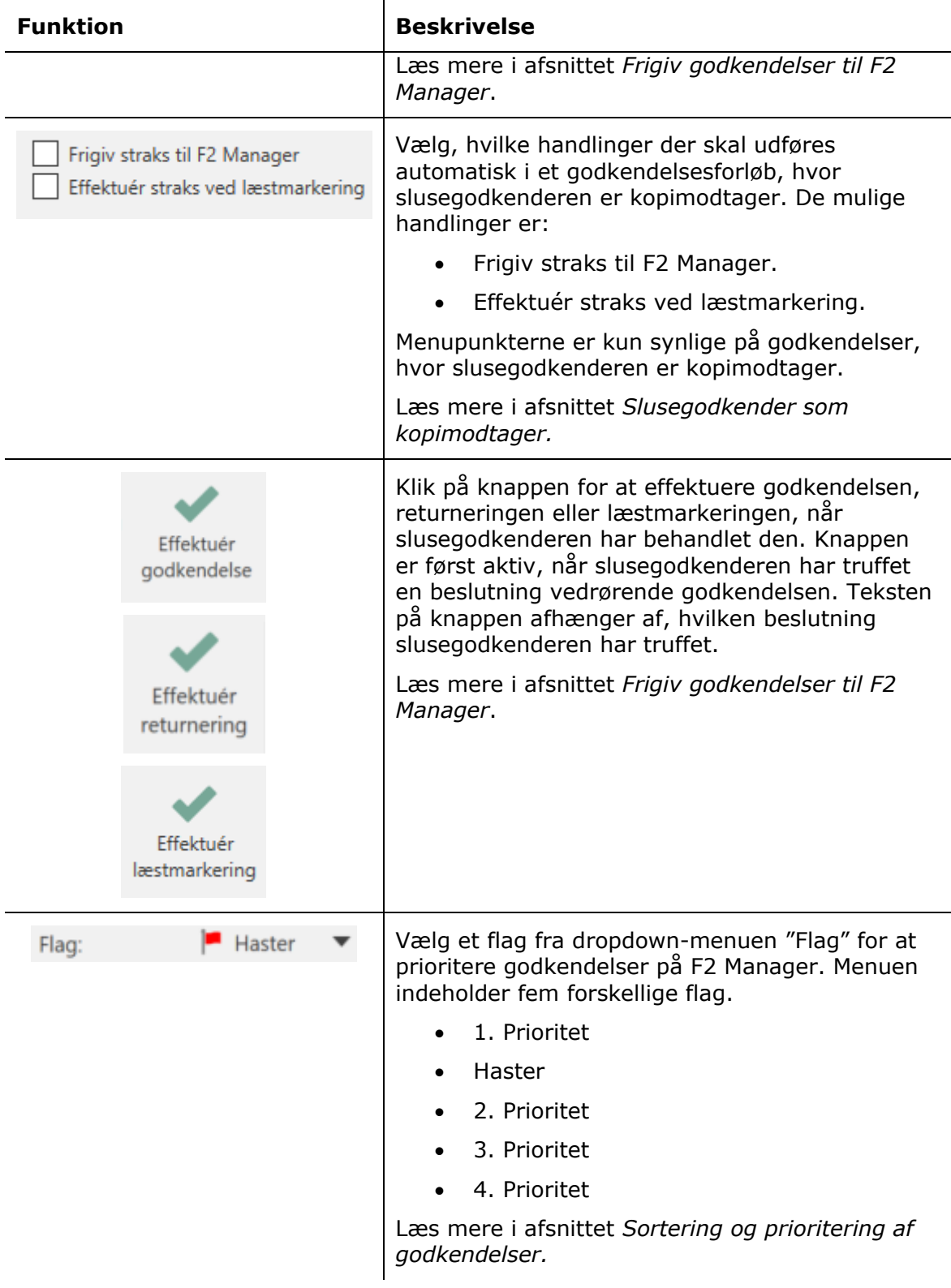

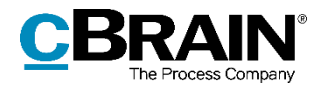

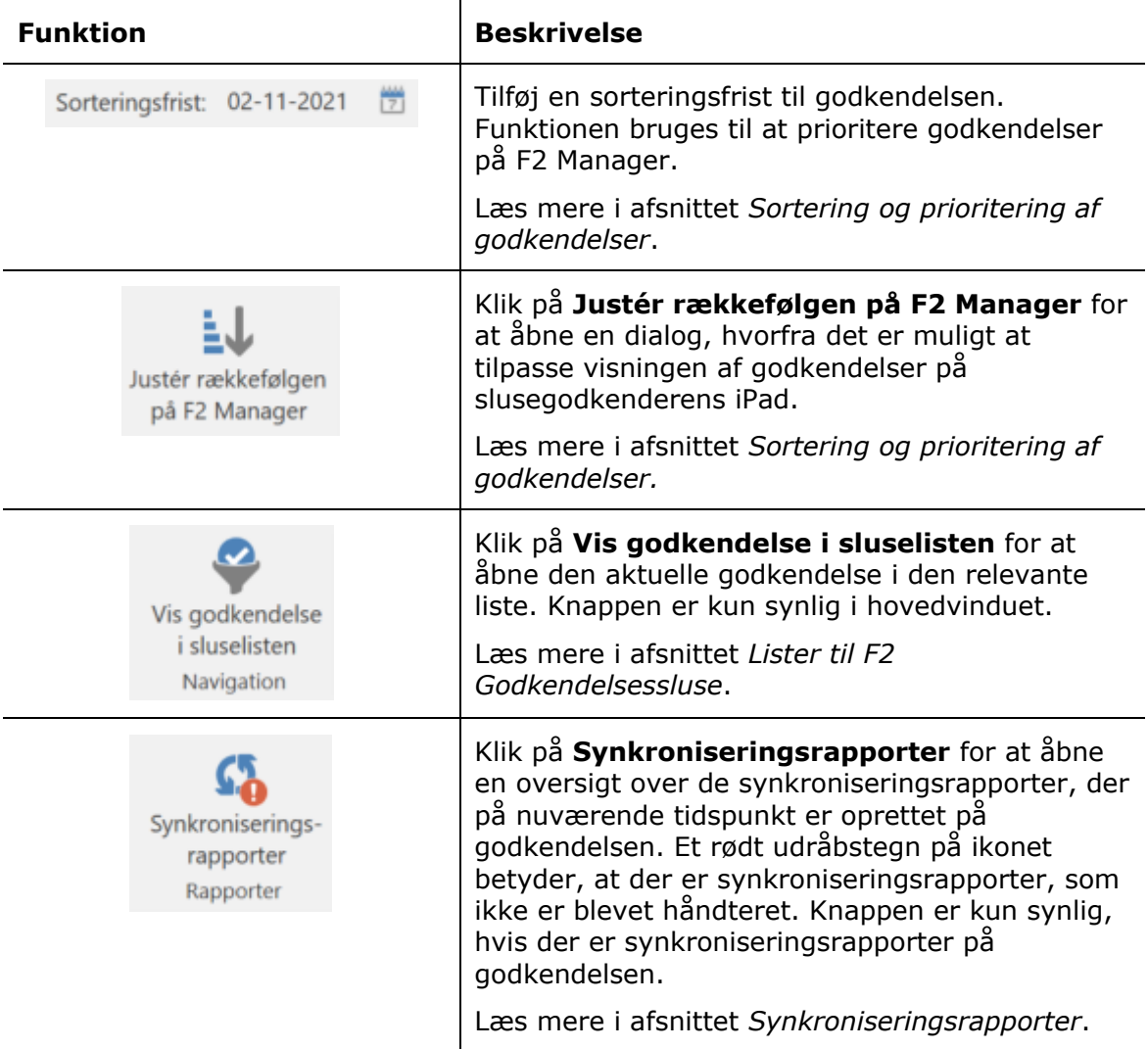

### <span id="page-9-0"></span>**Lister til F2 Godkendelsessluse**

Efter opsætning af F2 Godkendelsessluse får slusesekretærer adgang til en gruppe med fire søgelister, som knytter sig til godkendelsesslusen. Listerne hedder:

- Inden F2 Manager
- På F2 Manager
- Efter F2 Manager
- Godkendelser på vej.

Listerne giver slusesekretæren overblik over, hvor en slusegodkenders godkendelser aktuelt befinder sig. Hvis slusesekretæren betjener flere slusegodkendere, vil der være en gruppe med søgelister for hver slusegodkender.

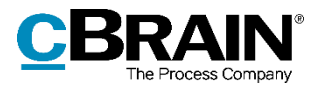

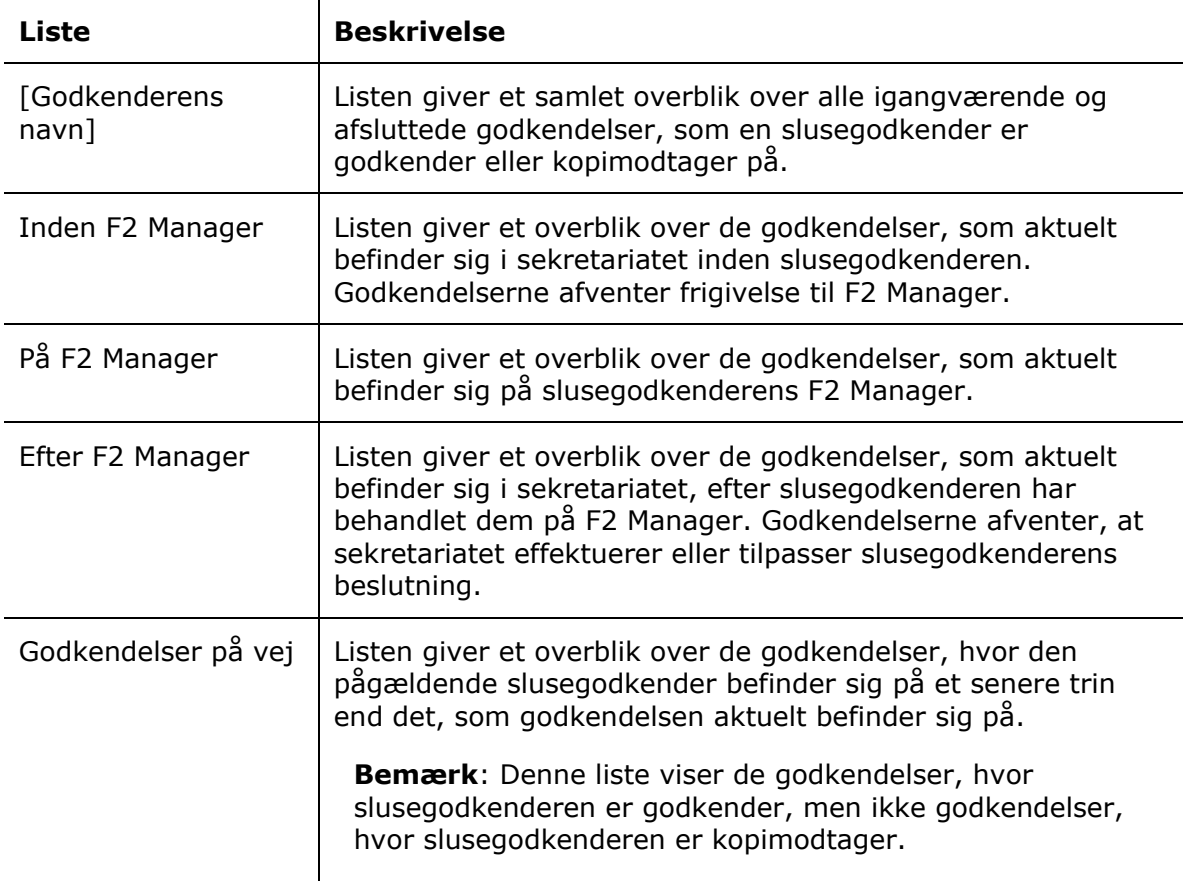

Listerne findes i venstre side af hovedvinduet under standardlisterne.

### <span id="page-10-0"></span>**Preview af godkendelsesslusen i hovedvinduet**

Når en godkender på et trin i en godkendelse er slusegodkender, vil godkendelsesslusen blive vist som et tredelt trin for at illustrere, at godkendelsen håndteres af et sekretariat både før og efter, slusegodkenderen behandler den. En blå fremhævning viser, om godkendelsen aktuelt befinder sig hos sekretariatet før slusegodkenderen, hos slusegodkenderen eller hos sekretariatet efter slusegodkenderen.

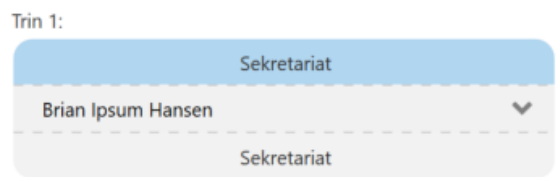

**Figur 7: Godkendelsen befinder sig i sekretariatet før slusegodkenderen**

<span id="page-10-1"></span>Det tredelte trin vises i både aktvinduet for godkendelsen og i previewet i hovedvinduet. Det kan desuden også ses i godkendelsesforløb på F2 Touch.

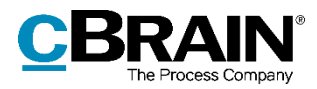

Godkendelser kan vises og behandles direkte fra previewet i hovedvinduet. Det er således muligt at behandle godkendelsen fra previewet uden at åbne akten først. Klik på fanen "Godkendelse" i previewet for at vise godkendelsen.

Herfra kan godkendelsen for eksempel godkendes endeligt eller tilpasses, og det er muligt at tilføje en bemærkning. Læs mere i afsnittet *[Håndtering af godkendelser.](#page-13-0)*

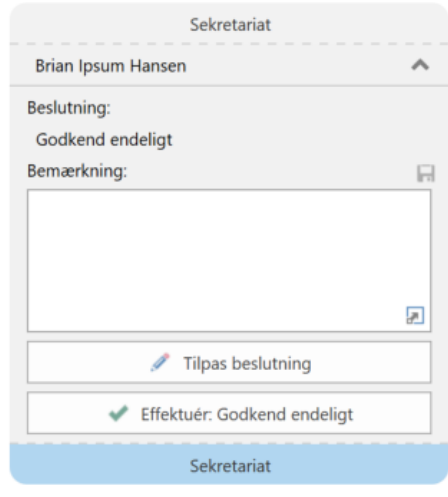

**Figur 8: Behandl godkendelsen fra previewet i hovedvinduet**

<span id="page-11-1"></span>Læs mere om mulighederne for behandling af godkendelser fra previewet i *F2 Godkendelser – Brugermanual.* 

#### <span id="page-11-0"></span>**Kolonner til godkendelsesslusen**

Det er muligt at få vist fire kolonner i resultatlisten, som knytter sig til godkendelsesslusen. Det drejer sig om de følgende kolonner:

- Dage til slusesorteringsfrist
- Sluseflag
- Sluseplacering
- Slusesorteringsfrist.

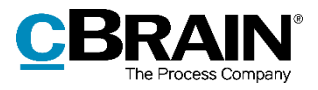

#### Kolonner til godkendelsesslusen

| F <sub>2</sub><br>Hovedvindue<br>Indstillinger                                                                                                    | <b>Brian Ipsum Hansen</b><br>Administrator                                                                                                    |                                                                    |                             |                                                       |  |  |  |  |  |
|----------------------------------------------------------------------------------------------------|----------------------------------------------------------------------------------------------------|--------------------------------------------------------------------|-----------------------------|-------------------------------------------------------|--|--|--|--|--|
| Frigiv straks til F2 Manager<br>Effektuér straks ved returnering<br>یے<br>Frigiv til<br>Effektuér<br>Effektuér straks godkendelse<br>F2 Manager<br>godkendelse<br>Godkendelseshåndtering | Brian Ipsum Hansen opmarkering<br>ìJ,<br>$Haster$ $\blacktriangledown$<br>Flag:<br>Justér rækkefølgen<br>Sorteringsfrist: 17-02-2022<br>på F2 Manager<br>Visning på F2 Manager | $\bullet$<br>Vis godkendelse<br><i>i</i> sluselisten<br>Navigation |                             |                                                       |  |  |  |  |  |
| $-\frac{1}{2}$<br>Indbakke (Manu                                                                                                    |                                                                                                    |                                                                    |                             |                                                       |  |  |  |  |  |
| 一<br>ᆖ<br>oß.<br>弔                                                                                                    | Akter Sager Dokumenter<br>Bestillinger                                                                                                    |                                                                    |                             |                                                       |  |  |  |  |  |
| Q<br>Søg i lister                                                                                                    | Søg på akter her                                                                                                    |                                                                    |                             | Filter $\bullet$ Ot Søgekriterier $\bullet$<br>Q      |  |  |  |  |  |
| $\blacktriangleleft$ <b>F</b> Favoritter                                                                                                    | Titel                                                                                                    | Fra<br>Sluseflag                                                   | Sluseplacering              | Slusesorteringsfrist<br>Dage til slusesorteringsfrist |  |  |  |  |  |
| <b>D</b> Mit skrivebord                                                                                                    | Sorteringsdato: I går: 1 element(er)                                                                                                    |                                                                    |                             |                                                       |  |  |  |  |  |
| Min indbakke (1)                                                                                                    | O A (i) Ministertale                                                                                                    | Agnes Ipsum Hansen<br>$H$ Haster                                   | Inden F2 Manager 17-02-2022 | $\overline{a}$                                        |  |  |  |  |  |
| Indbakke (Departementet) (30)                                                                                                    | ▼ Sorteringsdato: Sidste uge: 4 element(er), 1 ulæst(e)                                                                                                    |                                                                    |                             |                                                       |  |  |  |  |  |
| Indbakke (Manualsekretariatet) (13)                                                                                                    | O<br><b>D</b> Til Brian                                                                                                    | <b>Agnes Ipsum Hansen</b>                                          | På F2 Manager<br>09-02-2022 | $\overline{\phantom{a}}$                              |  |  |  |  |  |
|                                                                                                    | ల<br><b>(i)</b> Afreaning for reiseudgifter                                                                                                    | Nora Helmer                                                        | På F2 Manager<br>23-02-2022 | $\boxed{13}$                                          |  |  |  |  |  |
| 4   Standard                                                                                                    | ◉<br><b>(i)</b> Kopi af: Tale til åbningsarrangement                                                                                                    | 1. Prioritet<br>Agnes Ipsum Hansen                                 | På F2 Manager<br>07-02-2022 | $-2$                                                  |  |  |  |  |  |
| Arkivet                                                                                                    | $\bullet$<br><b>I</b> Tale til åbningsarrangement                                                                                                    | <b>Agnes Ipsum Hansen</b>                                          | På F2 Manager               |                                                       |  |  |  |  |  |
| Min indbakke (1)                                                                                                    | ▼ Sorteringsdato: Sidste måned: 5 element(er), 2 ulæst(e)                                                                                                    |                                                                    |                             |                                                       |  |  |  |  |  |
| Mit skrivebord                                                                                                    | ◓<br>Kopi af: Mødereferat                                                                                                    | <b>Agnes Ipsum Hansen</b>                                          | <b>Efter F2 Manager</b>     |                                                       |  |  |  |  |  |
| Godkendelser                                                                                                    | o<br><b><i><u>D</u></i></b> Mødereferat                                                                                                    | <b>Agnes Ipsum Hansen</b>                                          | Ingen                       |                                                       |  |  |  |  |  |
| Mit arkiv                                                                                                    | ◎<br>Tale til årsdag                                                                                                    | Agnes Ipsum Hansen                                                 | Ingen                       |                                                       |  |  |  |  |  |
| Mine sendte akter                                                                                                    | O<br>1 Oplæg til budget for 2022<br>$\overline{\phantom{a}}$<br>$\sim$<br>2011 14<br>the control                                                                               | <b>Agnes Ipsum Hansen</b><br>the contract of the contract of       | Ingen<br>.                  |                                                       |  |  |  |  |  |

**Figur 9: Kolonner til godkendelsesslusen i hovedvinduet**

<span id="page-12-0"></span>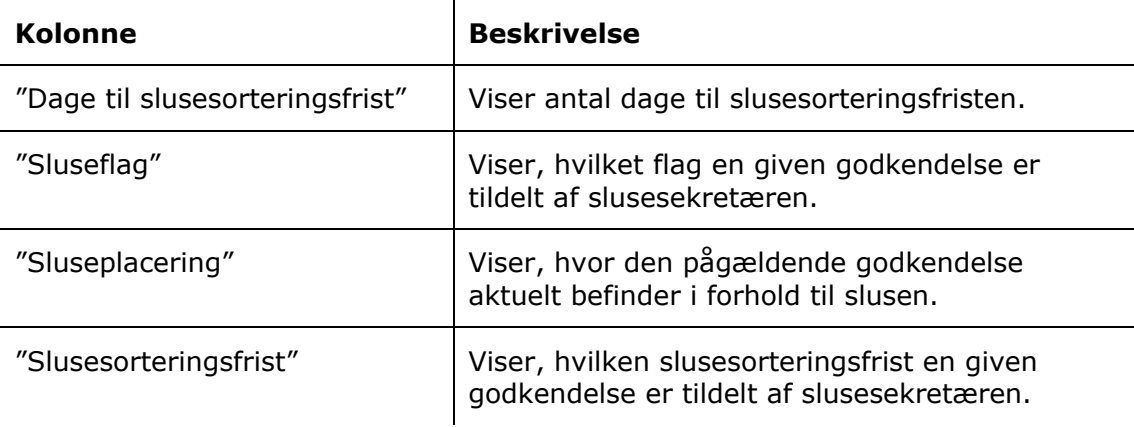

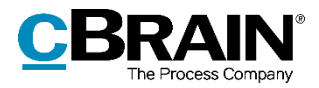

### <span id="page-13-0"></span>**Håndtering af godkendelser**

Den grundlæggende arbejdsgang for håndteringen af godkendelser gennem slusen er som følger:

- 1. Sekretariatet modtager godkendelsen.
- 2. Slusesekretæren tilføjer et prioriteringsflag og en sorteringsfrist og frigiver derefter godkendelsen til F2 Manager.
- 3. Slusegodkenderen kan returnere, læstmarkere eller godkende godkendelsen.
- 4. Slusesekretæren modtager igen godkendelsen og kan effektuere eller tilpasse beslutningen.

Derudover findes der en række ekstra muligheder for håndtering af godkendelser, som kan anvendes i tilfælde, hvor der er behov for yderligere tilpasning.

Slusesekretæren behandler godkendelserne direkte i hovedvinduet, når en beslutning umiddelbart kan effektueres. Hvis der er behov for at kvalitetssikre vedhæftede dokumenter, åbnes godkendelsen og behandles fra aktvinduet.

De forskellige værktøjer til håndtering af godkendelser vil blive gennemgået i de følgende afsnit.

#### <span id="page-13-1"></span>**Frigiv godkendelser til F2 Manager**

Sekretariatet behandler og kvalitetssikrer godkendelsen. Derefter sendes den videre til slusegodkenderens F2 Manager.

Klik på knappen **Frigiv til Manager,** hvorved godkendelsen sendes til slusegodkenderens iPad. Herfra kan slusegodkenderen behandle den.

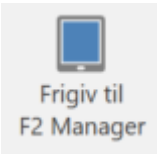

**Figur 10: Frigiv til F2 Manager**

#### <span id="page-13-3"></span><span id="page-13-2"></span>**Frigiv straks til F2 Manager**

<span id="page-13-4"></span>Skal en godkendelse hurtigt videre til slusegodkenderen, sættes hak i "Frigiv straks til Manager" på fanen "Godkendelsessluse". Dermed sendes den specifikke godkendelse straks til F2 Manager. Fremadrettet sendes denne godkendelse udenom sekretariatet, hvis den kommer retur.

Frigiv straks til F2 Manager

**Figur 11: Frigiv straks til F2 Manager**

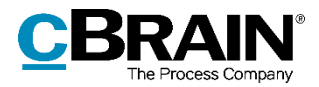

Det er muligt for sekretariatet at vælge "Frigiv straks til F2 Manager", inden godkendelsen modtages på slusegodkenderens trin. Det kan være relevant at gøre i tilfælde, hvor en godkendelse allerede er kvalitetssikret, inden den når slusegodkenderens trin.

Når "Frigiv straks til F2 Manager" er valgt, modtager slusegodkenderen godkendelsen, så snart den godkendes på det forrige trin. Det kan være en fordel, hvis dette fx finder sted uden for slusesekretærens arbejdstid.

Godkendelser, som endnu ikke har nået slusegodkenderens trin kan findes på listen "Godkendelser på vej".

### <span id="page-14-0"></span>**Sortering og prioritering af godkendelser**

På F2 Manager sorteres frigivne godkendelser som udgangspunkt alfabetisk efter akttitel. Særskilte prioriteringsflag eller sorteringsfrister på godkendelsesakten bruges til at sortere godkendelserne yderligere og styre den rækkefølge, som slusegodkenderen bliver præsenteret for godkendelserne på.

Sorteringshierarkiet er som følger:

- 1. Prioriteringsflaget "Haster"
- 2. Andre prioriteringsflag
- 3. Sorteringsfrist
- 4. Akttitel

Det vil sige, at prioriteringsflag tillægges mest vægt i sorteringen, og derefter sorteres der i forhold til sorteringsfrist.

**Bemærk:** Det er muligt at konfigurere F2 Godkendelsessluse til også at sortere efter godkendelsens frist. Der vil i så fald være fem niveauer i sorteringshierarkiet, hvor godkendelsens frist vil befinde sig efter prioriteringsflaget og før sorteringsfristen. Konfigurationer udføres i samarbejde med cBrain.

#### <span id="page-14-1"></span>**Justér rækkefølgen på F2 Manager**

Slusesekretæren kan justere rækkefølgen af frigivne godkendelser på F2 Manager. Klik på knappen **Justér rækkefølgen på F2 Manager** på fanen "Godkendelsessluse", hvorved en dialog åbner. Markér en godkendelse for at foretage ændringer, og justér derefter flag og sorteringsfrist fra dropdown-menuerne øverst i dialogen.

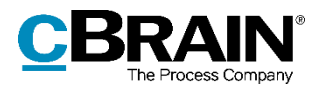

| Justér rækkefølgen på F2 Manager                                                                                                    | о    | ×                       |        |            |                   |  |  |  |  |  |
|----------------------------------------------------------------------------------------------------|------|-------------------------|--------|------------|-------------------|--|--|--|--|--|
| Haster<br>Sorteringsfrist:<br>02-11-2021<br>Flag:<br>$\overline{2}$                                                                                                    |      |                         |        |            |                   |  |  |  |  |  |
| Vis som kopimodtager<br>Vis som godkender<br>Dette er visningsrækkefølgen af godkendelser på F2 Manager for godkender: Brian Ipsum Hansen. Rækkefølgen kan justeres for alle<br>viste godkendelser ved at ændre på flag og frist.<br>本 |      |                         |        |            |                   |  |  |  |  |  |
| Flag                                                                                                    | Type | <b>Titel</b>            | Akt-id | Frist      | Godkendelsesfrist |  |  |  |  |  |
| Haster                                                                                                    |      | Svar til borger         | 63436  | 02-11-2021 | 21-10-2021 17:52  |  |  |  |  |  |
| 2. Prioritet                                                                                                    | Θ    | Personaledag - program  | 63590  | 19-11-2021 | 25-11-2021 17:52  |  |  |  |  |  |
| 2. Prioritet                                                                                                    | O    | Referat fra udvalgsmøde | 63589  |            | 18-11-2021 17:52  |  |  |  |  |  |
|                                                                                                    |      |                         |        |            |                   |  |  |  |  |  |
|                                                                                                    |      |                         |        |            |                   |  |  |  |  |  |
|                                                                                                    |      |                         |        |            |                   |  |  |  |  |  |

**Figur 12: Dialogen "Justér rækkefølgen på F2 Manager"**

<span id="page-15-0"></span>Slusegodkenderen modtager en notifikation fra F2 Manager, når rækkefølgen er justeret. Slusegodkenderen kan genopfriske listen ved at trække ned.

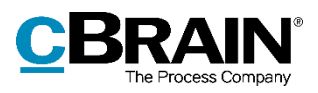

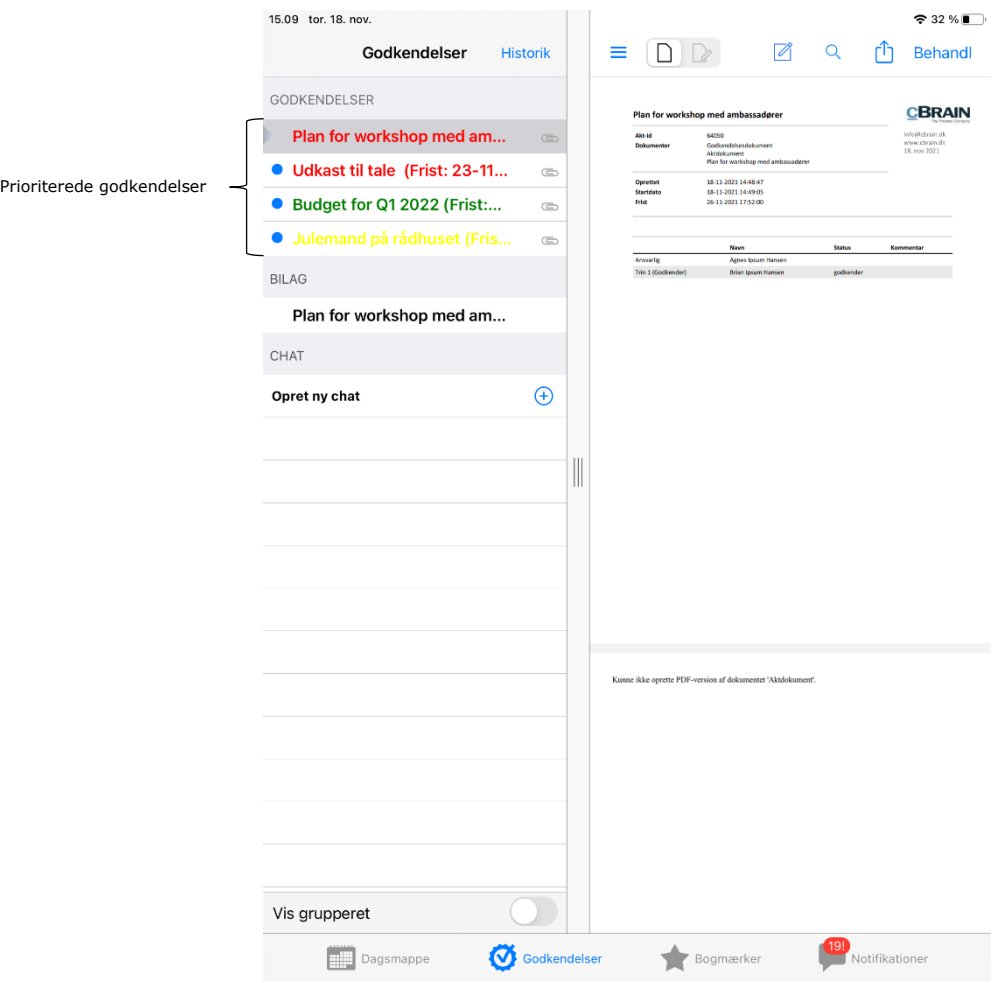

**Figur 13: Oversigt over prioriterede godkendelser på F2 Manager**

<span id="page-16-1"></span>Det er muligt at ændre i sortering af godkendelser, hvor slusegodkenderen enten er godkender eller kopimodtager. Læs mere om godkendere og kopimodtagere i *F2 Godkendelse – Brugermanual*.

#### <span id="page-16-0"></span>**Effektuér eller tilpas godkendelser og læstmarkeringer**

Slusegodkender behandler en godkendelse ved at godkende, læstmarkere eller returnere den. Derefter kommer godkendelsen retur til sekretariatet, som så kan kvalitetssikre den og tilpasse eller effektuere slusegodkenderens beslutning.

Klik på **Effektuér godkendelse, Effektuér returnering** eller **Effektuér læstmarkering** på godkendelsesslusefanen eller i previewet for at effektuere godkenderens beslutning.

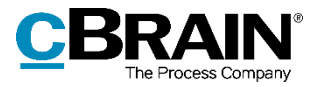

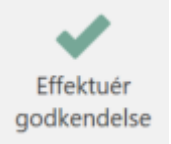

#### **Figur 14: Effektuér godkendelse via fanen "Godkendelsessluse"**

<span id="page-17-1"></span>Klik på **Tilpas beslutning,** hvis der er behov for at tilpasse en afgørelse. Det kan eksempelvis være nødvendigt at tilpasse en beslutning, hvis slusegodkenderen har godkendt ved en fejl. Herefter kan godkendelsen for eksempel returneres til et tidligere trin.

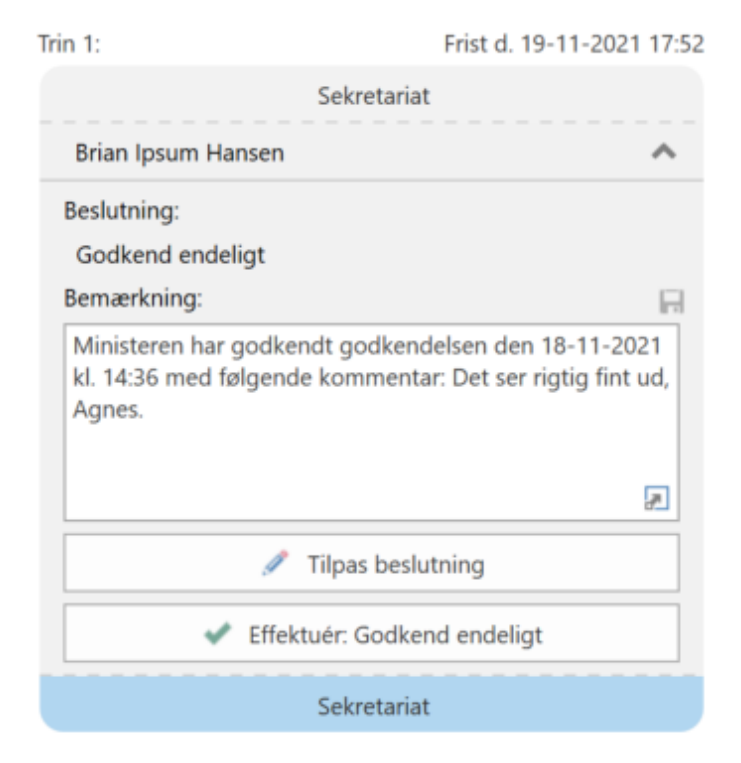

**Figur 15: Tilpas eller effektuér afgørelse**

<span id="page-17-2"></span>Sæt hak i "Effektuer straks ved returnering" og/eller "Effektuer straks godkendelse" på fanen "Godkendelsessluse", hvis slusegodkenderens beslutning ikke skal behandles yderligere af sekretariatet, og den i stedet skal effektueres automatisk.

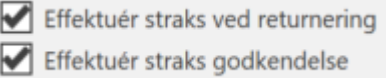

**Figur 16: Effektuér straks godkendelse eller returnering**

#### <span id="page-17-3"></span><span id="page-17-0"></span>**Øvrige muligheder for slusegodkendere**

Slusesekretæren har flere muligheder for at tilpasse, hvordan godkendelser håndteres.

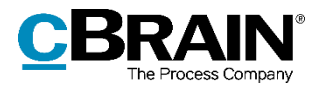

#### <span id="page-18-0"></span>**Godkend på vegne af slusegodkender**

Slusesekretæren har mulighed for at godkende på vegne af slusegodkenderen. Det vil i så fald fremgå af godkendelsesloggen, at godkendelsen er foretaget af slusesekretæren på vegne af slusegodkenderen.

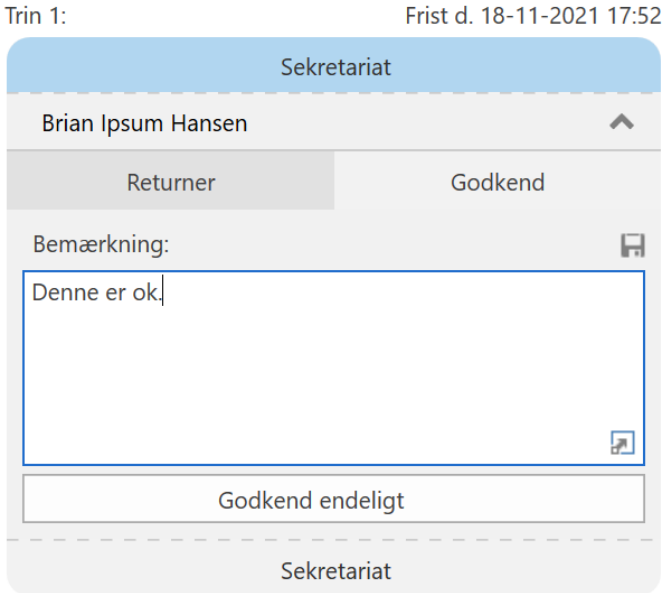

**Figur 17: Godkend endeligt på vegne af slusegodkenderen**

#### <span id="page-18-2"></span><span id="page-18-1"></span>**Slusegodkender som kopimodtager**

En slusegodkender kan tilføjes som kopimodtager på et godkendelsestrin. Læs mere om kopimodtagere generelt i *F2 Godkendelser – Brugermanual*.

Når en kopimodtager er slusegodkender, modtages godkendelsen først i sekretariatet, som frigiver den til F2 Manager. På F2 Manager kan slusegodkenderen at skrive en bemærkning, læstmarkere og notificere godkenderen på trinnet.

Når slusegodkenderen har behandlet godkendelsen som kopimodtager, kan sekretariatet effektuere læstmarkeringen og eventuelt tilpasse bemærkningen. Hvis der ikke er behov for at behandle bemærkningen efter læstmarkering, er det muligt for slusesekretæren at sætte hak i "Effektuér straks" på forhånd.

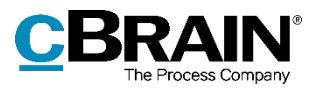

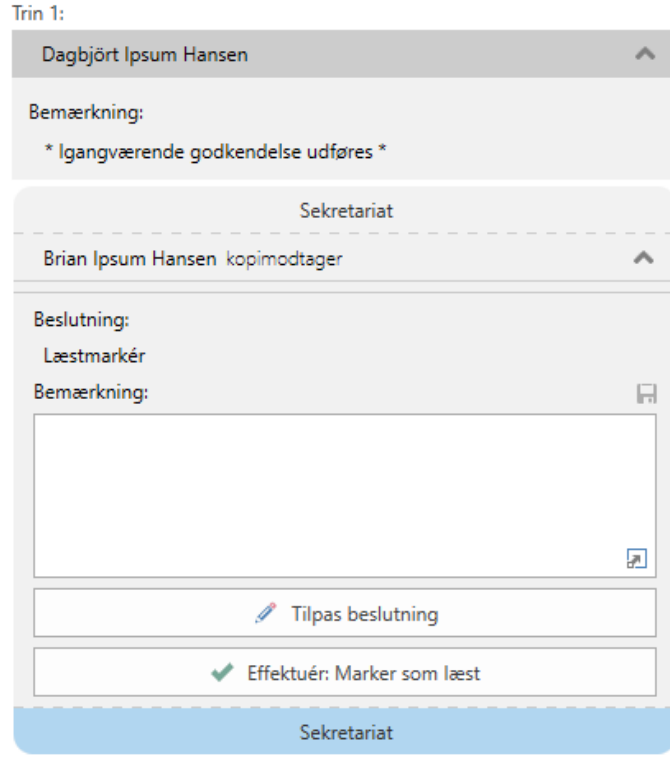

<span id="page-19-0"></span>**Figur 18: Slusegodkenderen har læstmarkeret**

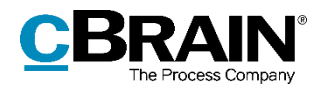

### <span id="page-20-0"></span>**Synkroniseringsrapporter**

Det kan forekomme, at der opstår hændelser i forbindelse med synkronisering mellem F2 Desktop og F2 Manager, som kræver manual behandling. Det kan for eksempel ske, hvis der har været netværksproblemer, og godkendelsesforløbet i mellemtiden har skiftet trin, eller hvis en akt har været låst af en anden bruger. I dette tilfælde danner F2 en synkroniseringsrapport, som sekretariatet efterfølgende skal håndtere.

F2 Manager-brugeren får ikke vist en advarsel, når vedkommende er slusegodkender.

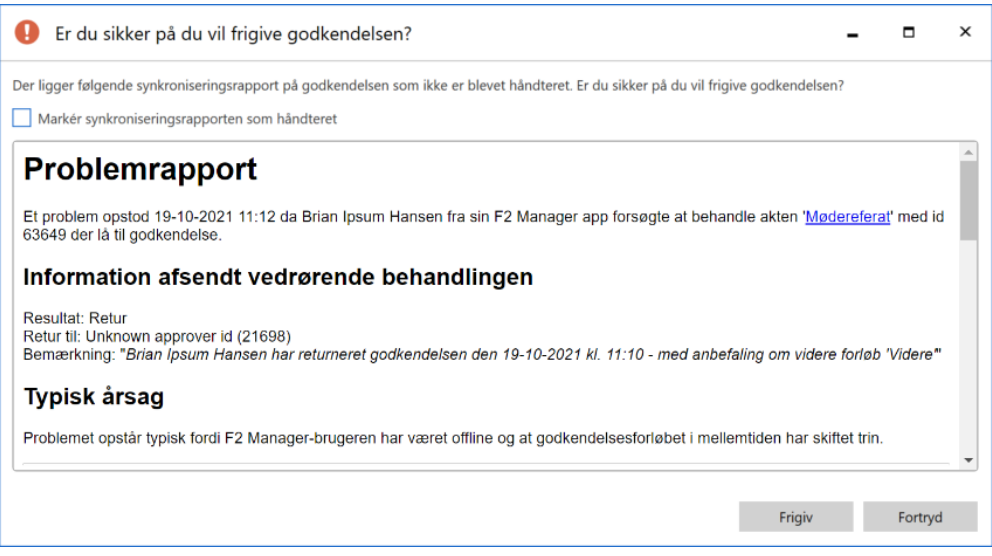

**Figur 19: Advarsel om synkroniseringsrapport**

<span id="page-20-1"></span>Slusesekretæren vil blive orienteret om synkroniseringsrapporten via en note på akten, som indeholder rapporten. Rapporten indeholder detaljer om synkroniseringshændelsen.

Det er også muligt at tilgå eventuelle synkroniseringsrapporter på fanen "Godkendelsessluse" via knappen **Synkroniseringsrapporter**. Når der er et rødt udråbstegn på ikonet, betyder det, at der er synkroniseringsrapporter, som endnu ikke er blevet håndteret.

|                                | Synkroniseringsrapporter |                                                                                                    |                          |       |  |                                                                                                    |        |                                           |                                                            |  |                                            |
|--------------------------------|--------------------------|----------------------------------------------------------------------------------------------------|--------------------------|-------|--|----------------------------------------------------------------------------------------------------|--------|-------------------------------------------|------------------------------------------------------------|--|--------------------------------------------|
| <b>÷</b>                       |                          |                                                                                                    |                          |       |  | Godkendelsessluse                                                                                  |        | cBrain F2-TestRC                          |                                                            |  |                                            |
| F <sub>2</sub>                 | <b>Hovedvindue</b>       | <b>Indstillinger</b>                                                                                                    | Administrator            |       |  | Brian Ipsum Hansen                                                                                 |        |                                           |                                                            |  |                                            |
| يے<br>Frigiv til<br>F2 Manager |                          | Frigiv straks til F2 Manager<br>Effektuér straks ved returnering<br>Effektuér straks godkendelse<br>Godkendelseshåndtering | Effektuér<br>returnering | Flag: |  | Brian Ipsum Hansen opmarkering<br>Vælg flag<br>Sorteringsfrist: Vælg dato<br>Visning på F2 Manager | ▼<br>筒 | ÈJ<br>Justér rækkefølgen<br>på F2 Manager | <u>V</u><br>Vis godkendelse<br>i sluselisten<br>Navigation |  | Synkroniserings-<br>rapporter<br>Rapporter |

<span id="page-20-2"></span>**Figur 20: Knappen "Synkroniseringsrapporter" på fanen "Godkendelsessluse"**

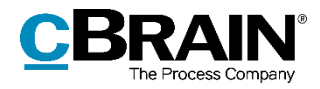

Klik på knappen for at åbne en dialog, som giver et overblik over de godkendelser, som har synkroniseringsrapporter. Fra dialogen er det muligt at åbne synkroniseringsrapporten i et separat aktvindue eller markere hændelsen som håndteret.

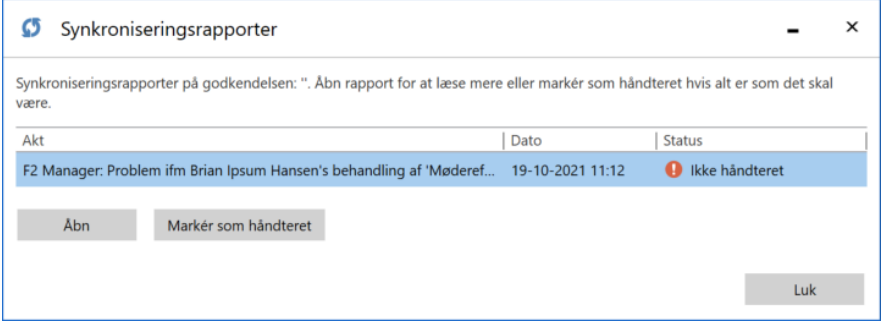

**Figur 21: Dialogen "Synkroniseringsrapporter"**

<span id="page-21-0"></span>Den korrekte håndtering af hændelsen afhænger af den specifikke situation, som står beskrevet i rapporten. Det kan f.eks. være tilrådeligt at tjekke dato og tidspunkt på synkroniseringsrapporten for at afgøre, om der er tale om en aktuel situation eller en hændelse, som opstod på et tidligere tidspunkt. Det kan også være en fordel at tjekke, om der er overensstemmelse mellem det resultat og den kommentar, som optræder i synkroniseringsrapporten, og de oplysninger, som slusesekretæren aktuelt kan se på godkendelsen.

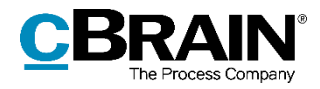

### <span id="page-22-0"></span>**Konfigurationsmuligheder**

Konfigurationen af F2 Godkendelsessluse foretages på installationsniveau tilpasset den enkelte organisation og dennes arbejdsgang. Det er således muligt for organisationen at konfigurere følgende i samarbejde med cBrain:

- Tilføj yderligere detaljer til feltet "Bemærkning", når en godkendelse returneres fra F2 Manager for brugere med sekretariatsfunktion. Tilføjelsen består af en anbefaling om godkendelsens videre forløb.
- Udelad alle godkendelseshandlinger, som er foretaget i F2 Manager, fra godkendelsesaktens handlingslog. Dermed bliver ingen detaljer vedrørende handlinger i F2 Manager vist i handlingsloggen på den pågældende akt.
- Vælg, at synkroniseringsrapporter lægges i slusegodkenderens enhedsindbakke, i stedet for slusesekretærens indbakke.
- Konfigurér F2 Godkendelsessluse til også at sortere efter godkendelsens frist. Der vil i så fald være fem niveauer i sorteringshierarkiet, hvor godkendelsens frist vil befinde sig efter prioriteringsflaget og før sorteringsfristen.

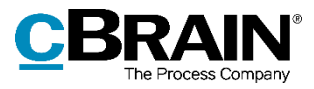

## <span id="page-23-0"></span>**Figurliste**

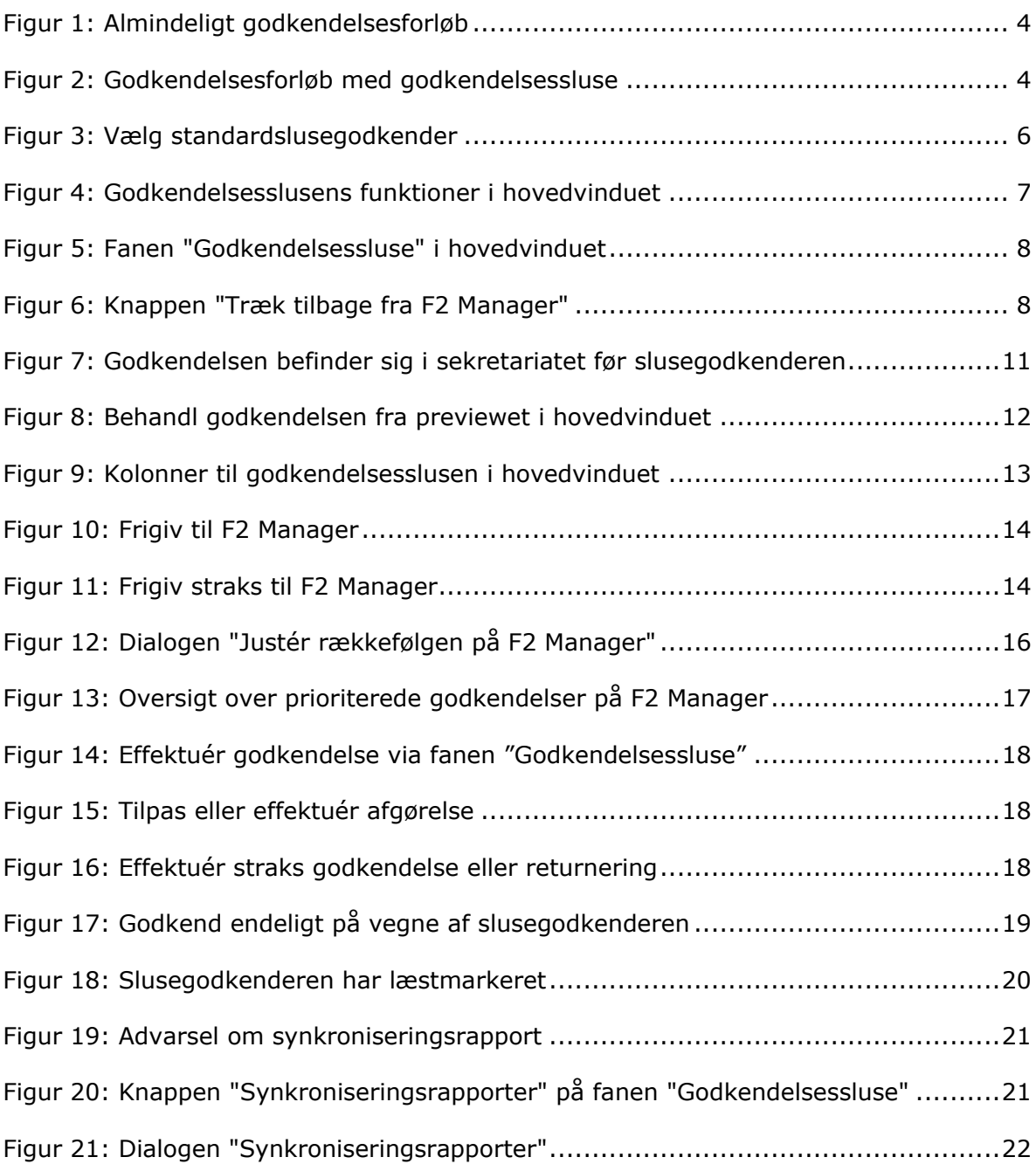